# **Building your Virtual Exhibit Booth** for the 102<sup>nd</sup> Annual Meeting

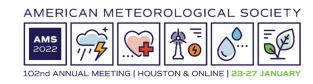

Log on using the link you were sent when you first initiated your application, or the link emailed on December 23<sup>rd</sup>. If you no longer have either of these emails, please contact us at <a href="mailto:exhibits@ametsoc.org">exhibits@ametsoc.org</a> and we will resend. This is not the link to Exhibitor's Corner you were sent when we confirmed the in-person booth space but rather the initial application confirmation.

When adding content and updating information, please note that you will have access to update and change this information through out the event. We suggest that you use the Description tab to draw attention to your live events each day, any presentations your organization's staff might have within the technical programs or other content you are adding to the space.

### Existing Tab/Options

#### **Payment Tab:**

When logging in, if you still have a balance owed payment will need to be completed before you will have access to add additional content (Images tab, Documents tab, etc.).

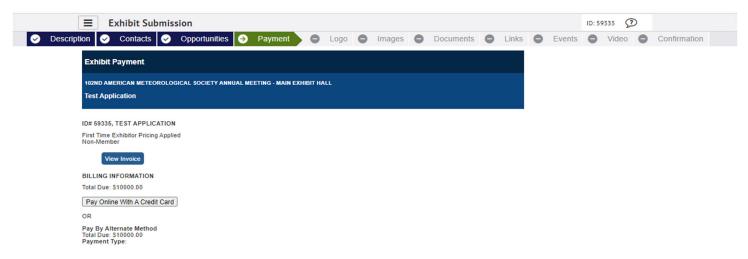

Once payment is complete, the tabs at the top will show in color and you can move through the steps below

#### **Description Tab:**

You will have access to edit your original description. We suggest you use this space to share with attendees what you'll be doing within your virtual space through the live event.

#### For example:

- Will you be hosting any demos? Any meet and greets with specific folks within your organization (using the Events link- for more information see Events section below).
- Draw attention to the images, links and documents you can add.

Keep in mind there is a word limit for the description

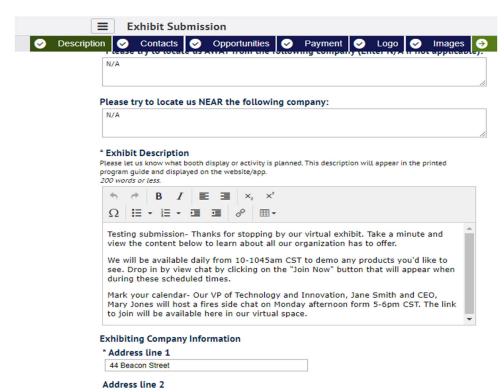

-

#### Logo Tab:

One logo limit per organization

You may have already uploaded a logo through Exhibitor's Corner. If so, it will show on this tab. If you have not, please do so by clicking on the logo tab and following the instructions. Accepted file types are either jpeg or pgn.

Click the Choose File button and browse for the logo. Be sure to hit save to upload.

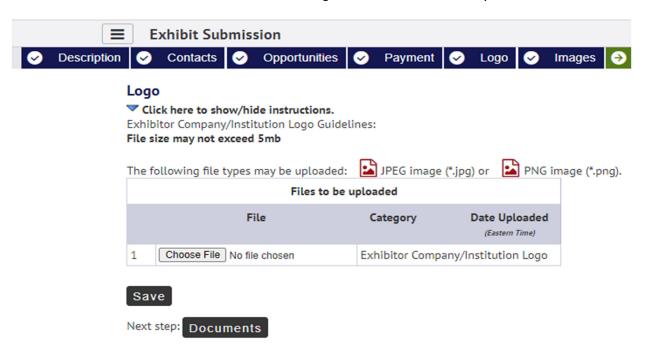

If you have an existing logo, it will show and give you the option to delete/edit if needed.

## New Tab/Options for Virtual Space Images Tab:

Standard exhibit - limit 5

Premium exhibit- limit 10

Here you can add images as jpeg or png, file size limit 5MB each.

- Add a caption for each
- Add clickable url to each image

Be sure to click save after you have browsed and located your file (Image A). Once saved you can add the caption and url (Image B).

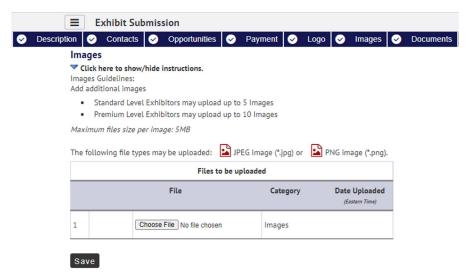

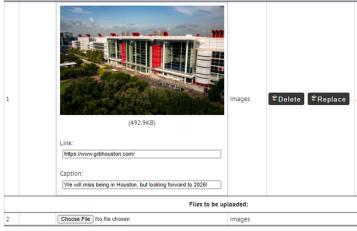

The files you have uploaded total 0.481MB

Image A

Image B

#### **Documents Tab:**

Standard exhibit – limit 5 Premium exhibit- limit 10

Here you can add pdf files only, size limit 150MB each.

This is a great spot to add presentation/demo slides (PPT converted to PDFs). Be sure your file is named so that it indicates the content as there is no option for a caption here.

Be sure to click save after you have browsed and located your file.

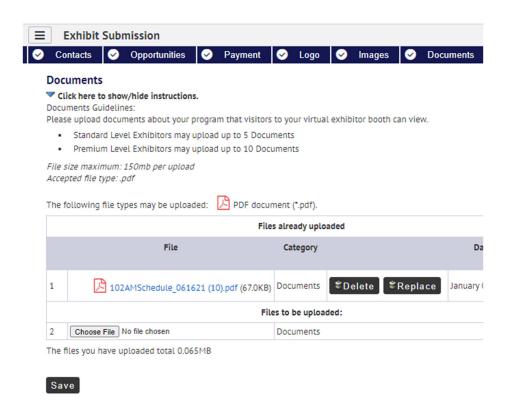

#### Links Tab:

Standard exhibit - limit 10

Premium exhibit- limit 10

This is a great place to point to presentations by your staff that will be happening within the technical sessions of the 102<sup>nd</sup> Annual Meeting and link directly to their scheduled presentation right on the meeting platform.

You can also add links to your organization's website for more information on a specific product or service.

Use the "Title" option to let attendees know what the link will point to.

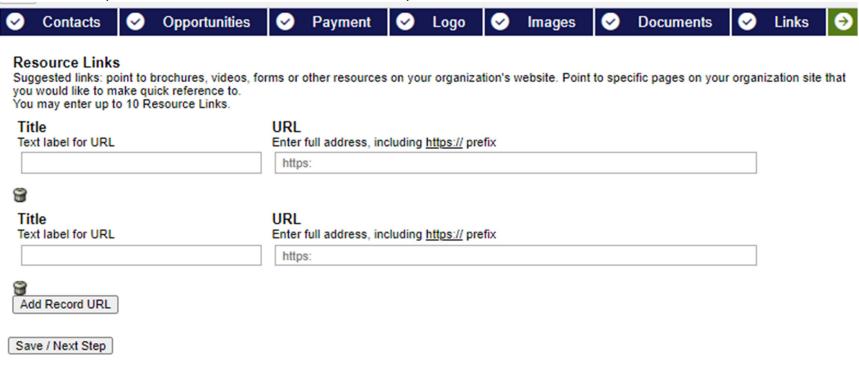

#### **Events Tab:**

Standard exhibit - limit I per day

Premium exhibit- limit 3 per day

Host a virtual event using your preferred platform – Google Meets, Zoom, Skype, Microsoft Teams, etc. Add the date, time and link for scheduled event and a Join Now button will appear at the scheduled time, allowing attendees to enter your event through your vritual exhibit.

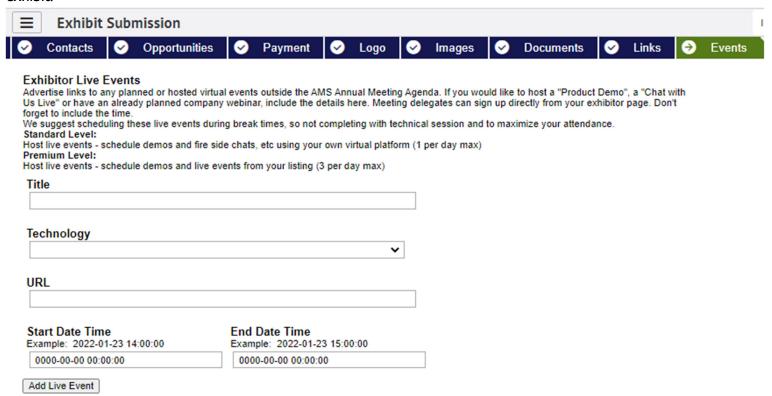

Live events will appear under your description on the site as shown here-

Join Demonstration on January 23, 2:00 PM - 3:00 PM